自お使いになる前に

基本的な事項について説明しています。お使いになる前に必ずお読みください。

## **1.1** 特長

● 100Mbit/s 対応 ISDN ダイヤルアップルータ

LAN ポートに 100Mbit/s/10Mbit/s のネットワークインタフェースを持ったパソコンを接続し、ISDN 回線を通してインターネットに接続できる ISDN ダイヤルアップルータとして利用できます。通信プ ロトコルとしては、TCP/IP をサポートしています。

### ● 各種アクセスラインに対応

INS ネット 64、フレッツ・ISDN、フレッツ・ADSL などの各回線種別に対応しているため後々の買 い替えの心配がありません。

#### ● アナログポート

電話機、ファクスなどのアナログ通信機器を接続することができます。また「フレックスホン」、「i・ ナンバー」、「INS ボイスワープ」、「INS ナンバー・ディスプレイ」、「キャッチホン・ディスプレイ」、 「迷惑電話おことわり」、「INS なりわけ」、「ダイヤルイン」などの INS ネット 64 のさまざまなサービ スに対応しております。

### ● 11Mbit/s ワイヤレスネットワーク通信機能

別売の本商品専用オプションカード(IPMATE1600RD-STCⅡ)を IPMATE1600RD のアクセスポイン トカードスロットに装着することで、2.4GHz 帯周波数を使った IEEE802.11b 規格に準拠したワイヤ レスアクセスポイント機能をお使いになれます。別売の本商品専用オプションカード (IPMATE1600RD-STCⅡ)を搭載したパソコンは本商品と接続し、ダイヤルアップルータ、ブロード バンドルータ、アクセスポイントとしてお使いになることができます。

### ● ワイヤレス LAN 対応ブロードバンドルータ

ADSL モデムを WAN ポートに接続することで、別売の本商品専用オプションカード (IPMATE1600RD-STCⅡ)を搭載したパソコンからブロードバンドでのインターネット接続ができま す。LAN からインターネットへのアクセスに必要なルーティング機能、アドレス変換機能、セキュリ ティ機能が利用できます。

### ● アクセスポイント

本商品をアクセスポイントとして、ワイヤレス LAN インタフェースを持つパソコンから LAN への接 続が可能になります。アドレス変換機能や IP フィルタ機能は動作せず、有線-ワイヤレス間のブ リッジとして動作します。

### ● ISDN ターミナルアダプタ

USB ポートで接続したパソコンから ISDN 回線を使用して、同期 64k、同期 128k(BOD、BACP/ BAP)、非同期 57.6/38.4/19.2/9.6k、PIAFS の各通信方式で接続しデータ通信ができます。また、常 時接続回線としてはデジタル専用線 64/128k、OCN エコノミーに対応しています。

### ● 充実したセキュリティ機能

IP フィルタ機能により、外部からのパケットの流入をすべて阻止したり、特定のパケットのみを止め るなどの設定をすることによって、ネットワークのセキュリティを保護することができます。

また、MAC アドレスフィルタ機能を使用することで本商品に登録されていない MAC アドレスを持つ ワイヤレス LAN クライアントからのアクセスを制限し、不正なネットワークへの侵入を防止するこ とができます。

#### **● DSU** 自動極性反転機能

ISDN 回線モジュラローゼットの極性が反転している場合に、内蔵 DSU が自動的に極性の切り替えを 行なうため、特別な操作をせずに通信できます。

### ● 停電バックアップ機能

新品の単 3 形アルカリ乾電池で連続通話時間約 40 分、連続待ち受け時間約 60 分の動作ができます。 乾電池の残量が少なくなると、本商品は動作しなくなります。

## **1.2** セットを確認してください

梱包物

IPMATE1600RD には、次の品物が梱包されています。開封時に梱包内容をお確かめください。

OPP 3スタンド壁掛け木ネジ ⑦壁掛けフック ⑩取扱説明書 保証書 4)LAN (10BASE-T/ ①保証書 100BASE-TX) ケーブル 8壁掛けフック木ネジ ■NTT通信機器お取扱相談センタ 1DPMATE1600RD本体 12NTT通信機器 (5)USBケーブル お取扱相談センタシール ⑨CD-ROM (取扱説明書、 USBドライバ/設定 2スタンド 6モジュラケーブル ユーティリティ) ① IPMATE1600RD 本体 (1 台) ②スタンド (2 個) ③スタンド壁掛け木ネジ (2 本) ④ LAN(10BASE-T/100BASE-TX)ケーブル (1 本:約 3m) ⑤ USB ケーブル (1 本:約 2m) ⑥モジュラケーブル (1 本:約 3m) ⑦壁掛けフック (1 個) ⑧壁掛けフック木ネジ (3 本) ⑨ CD-ROM(取扱説明書、USB ドライバ / 設定ユーティリティ) (1枚) ⑩取扱説明書 (1 部) ⑪保証書 (1 枚) ⑫ NTT 通信機器お取扱相談センタシール (1 枚)

• セットに足りないものがあったり、取扱説明書に乱丁、落丁があった場合などは、当社のサービス 取扱所にご連絡ください。

## **1.3** 各部の名前

本体正面

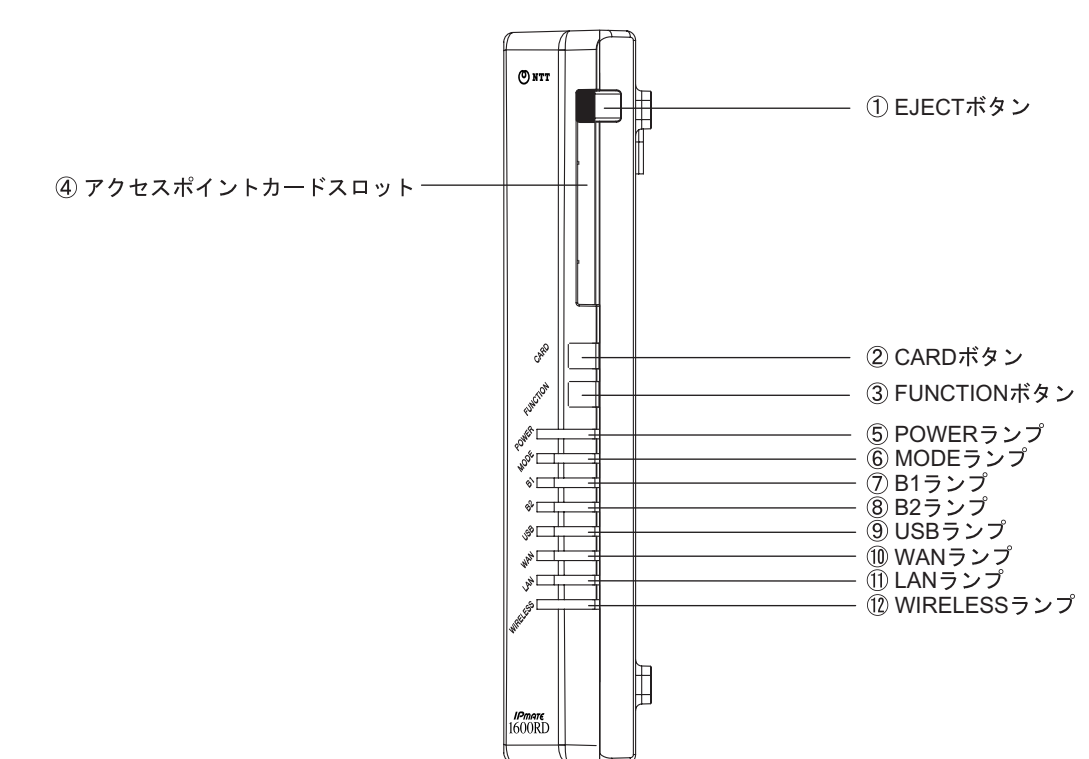

#### ● ボタンの基本操作

① EJECT ボタン インスコントリングの専用オプションカード (IPMATE1600RD-STC II) をと りはずす際に使用します。

② CARD ボタン インスコントリングの専用オプションカード (IPMATE1600RD-STC II) をと りはずす時に約 3 秒押します。カードの有効 / 無効の切り替 えに使用します。

③ FUNCTION ボタン ISDN 回線の接続 / 切断や、128K マルチリンク PPP 時の B チャネル本数の切り替えに使用します。 また、本商品の電源投入から初期化完了まで押下し続けると 工場出荷状態に戻ります。 ④アクセスポイントカードスロット 別売の専用オプションカード(IPMATE1600RD-STCⅡ)を装

着脱させます。 IPMATE1600RD が別売の専用オプションカード (IPMATE1600RD-STCⅡ)を認識すると WIRELESS のラン プが点灯します。

## ● ランプ表示

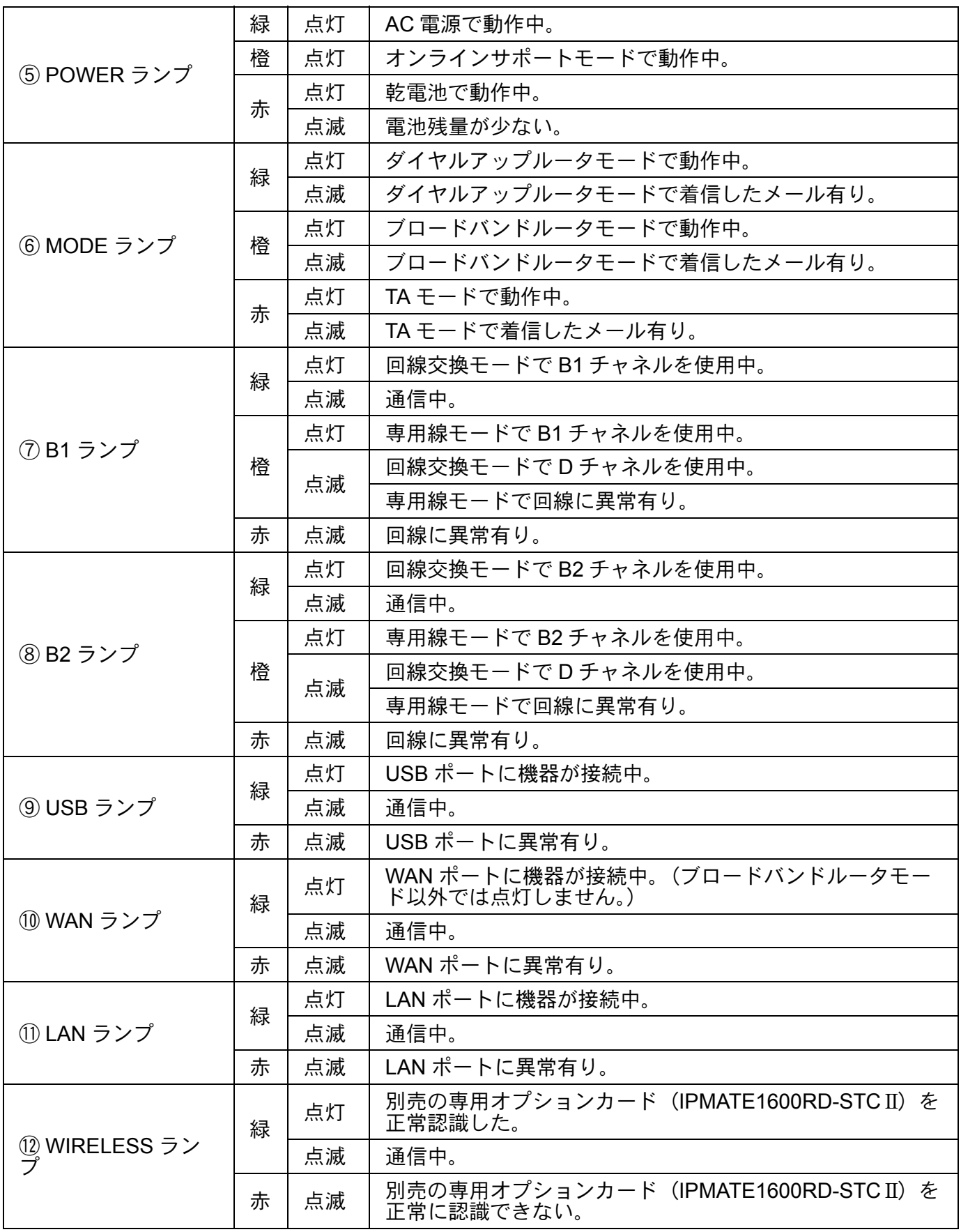

I

### ● 専用線接続時のランプ表示(B1、B2 ランプ)

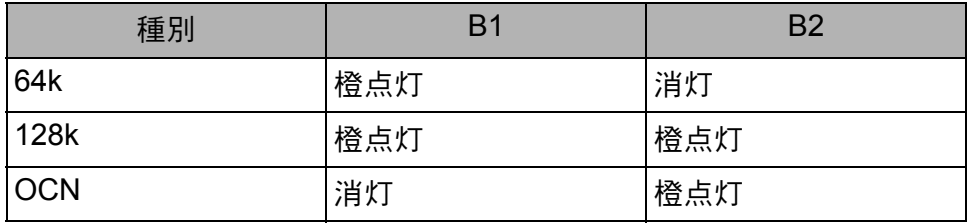

• 専用線接続時は、通信中でも点滅しません。

• 回線交換時に D チャネルを使用すると B1/B2 ランプが橙点滅します。

### ☆Point'<sub>/</sub>

• 電源投入直後および再起動直後はすべてのランプが橙点灯します。

### ● 本体左側面

・電池カバーを閉めた状態

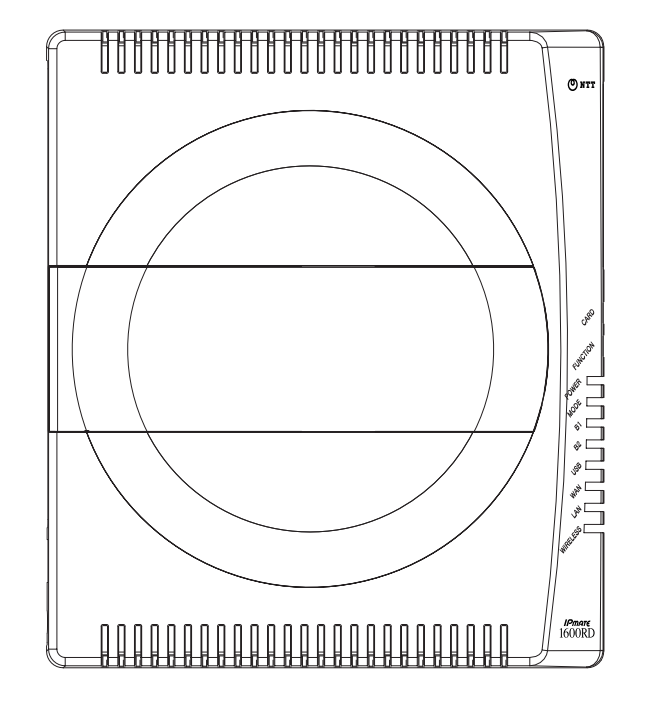

・電池カバーを開けた状態<mark>╌</mark>╪╤╪╅╅╅╅╅╅╅╅╅╅╅╅╅╅╅╅╅╅╅╅╅╅╅╅╅╅╅╅╅╅╅ 13電池ボックス **O**  $\mathbb I$ 14設定スイッチ 000000000000000000000000

⑬電池ボックス

停電時のバックアップ用の乾電池を入れます。停電中でも TEL1 ポートに接続したアナログ通信機器 が使用可能になります。

- 単3形アルカリ乾電池「LR6(C)」を 6 本使用し、停電時に連続して約 40 分の通話がで きます。(動作可能時間はご使用の乾電池や使用条件によって異なりますのでご注意くだ さい。)
- 停電時、乾電池で動作している場合は、TEL2、USB ポート、WAN、LAN ポート、アクセ スポイントカード、および S/T 端子に接続された通信機器は使用できません。

# 警告・注意

- 乾電池は+-の正しい方向でお入れください。誤った方向で乾電池を入れると、火災や故 障の原因となります。
- 乾電池は新しく購入した十分に電池残量のある単 3 形アルカリ乾電池(LR-6)をご使用く ださい。異なる種類の乾電池(マンガン乾電池など)や残量の少ない古い乾電池を使用す ると、乾電池の液漏れや破裂の恐れがあります。
- 停電がない場合でも 1 年に 1 回の割合で新しいアルカリ乾電池に交換してください。長期 間乾電池を装着したままでご使用になると、液漏れによるトラブルが発生するおそれがあ ります。また、乾電池の劣化により、停電時にバックアップ機能が働かなくなるおそれが あります。

### 設定スイッチ

本商品をお使いになるモードや動作環境に合わせて設定スイッチの変更が必要となる場合がありま す。

⑭設定スイッチ

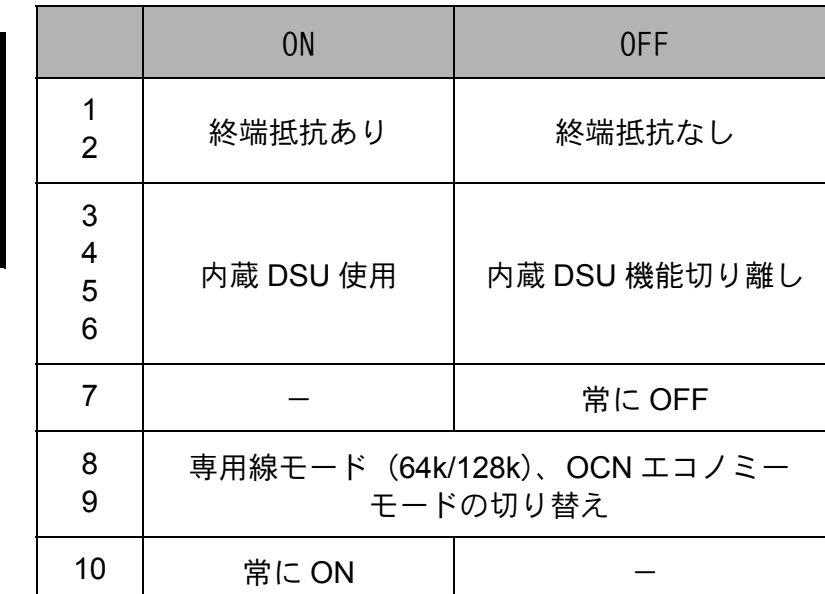

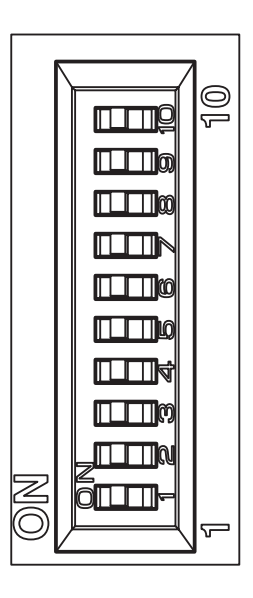

### □参照」

• 設定スイッチの変更は必ず本商品の電源を切ってから行なってください。

• 詳しくは、「付録 5 設定スイッチ」(p. 付 -14) をご参照ください。

• 工場出荷時の設定スイッチはすべて ON です。

### ● 本体背面

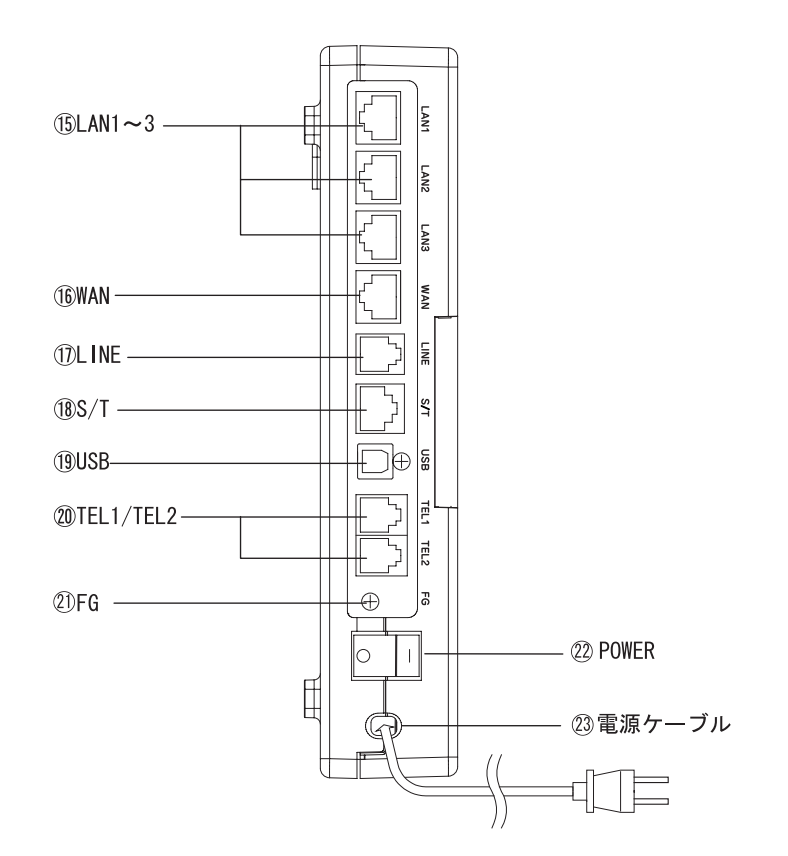

- ⑮ LAN1 ~ 3 LAN ポート:パソコンを LAN ケーブルで接続します。
- ⑯ WAN WAN ポート:ADSL モデムの LAN ポートを LAN ケーブルで接続します。
- ⑰ LINE ISDN 回線(U 点):付属のモジュラケーブルで ISDN 回線に接続します。
- ⑱ S/T S/T 端子: INS ネット 64 用通信機器を機器最大7台まで接続することができま す。または「DSU 使用」スイッチを切り替えることにより、外部の DSU と接続することができます。
- ⑲ USB USB ポート:付属の USB ケーブルでパソコンの USB ポートと接続します。
- ⑳ TEL1/TEL2 アナログポート:アナログ通信機器を接続します。停電による乾電池バックアッ プ時に使用する機器は、TEL1 ポートに接続します。
- FG FG 端子:アース線をつなぎます(アース線は付属していません)。
- POWER 電源スイッチ:電源の ON/OFF を切り替えます。
- 電源ケーブル 電源コンセント(AC100V)に差し込みます。

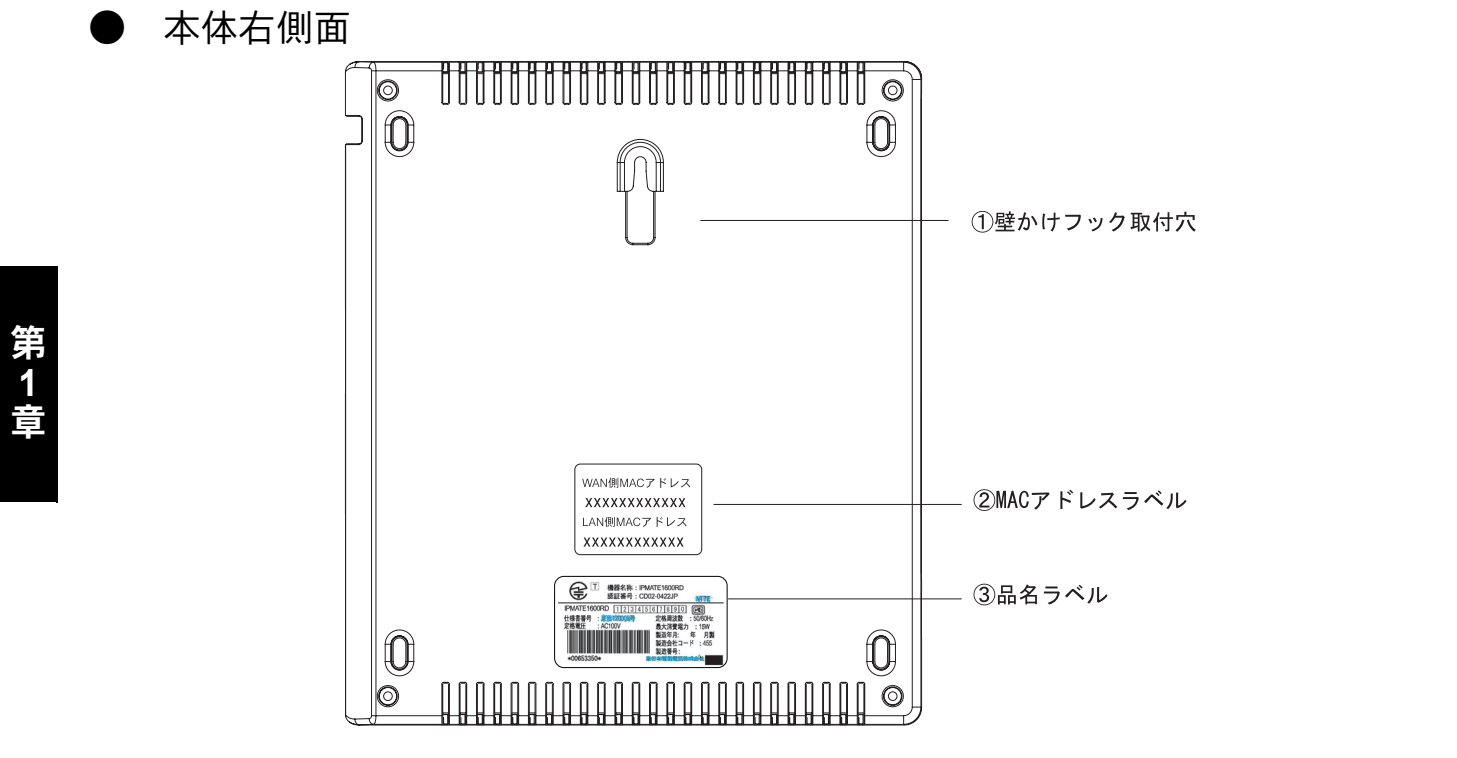

- ① 壁かけフック取付穴 本商品を壁にかけてご利用になる場合、添付の壁かけフックを取付けま す。「付録 3 本商品を壁に取り付けるには」(p. 付 -12) をご参照ください。
- ② MAC アドレスラベル 本商品の WAN 側、LAN 側 MAC アドレスが表示されています。
- ③ 品名ラベル 本商品の認証番号、製造年月などが表示されています。

#### **☆Point**'<sub>/</sub>

• 本商品のワイヤレス機能をお使いになる場合 ESSID の工場出荷時初期値は 1600RDXXXXXX です。XXXXXX は WAN 側 MAC アドレス下 6 桁です。付属 CD-ROM 内 の取扱説明書 第 2 部「第 8 章 ワイヤレス LAN の使い方」(p.8-1) をご参照ください。

## **1.4** 停電になったときのために

乾電池を入れることにより、不意の停電の際でも、TEL1 ポートに接続したアナログ通信機器での通 信ができます。TEL2 ポートおよび LINE、S/T ポート、USB ポート、WAN、LAN ポートに接続した 機器、ワイヤレス LAN に接続する機器では通信ができません。

A 電池カバーを△方向に押しながら、持ち上げるようにして電池カバーを 開けます。

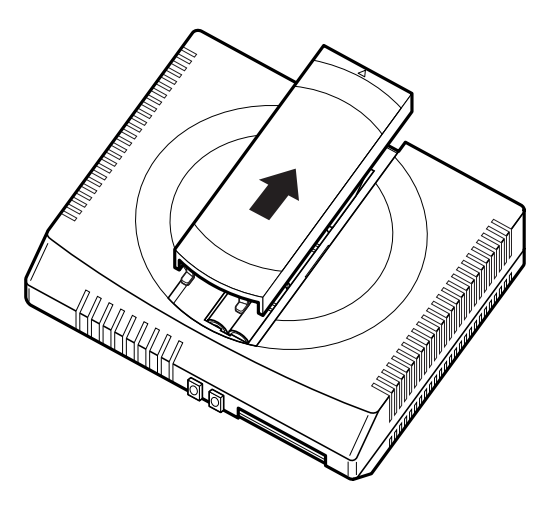

B <sup>単</sup> **<sup>3</sup>** 形アルカリ乾電池を **<sup>6</sup>** 本入れます。乾電池を入れるときは、プラス (+)・マイナス(-)の向きを確かめて入れてください。乾電池はお客 さまでご用意願います。

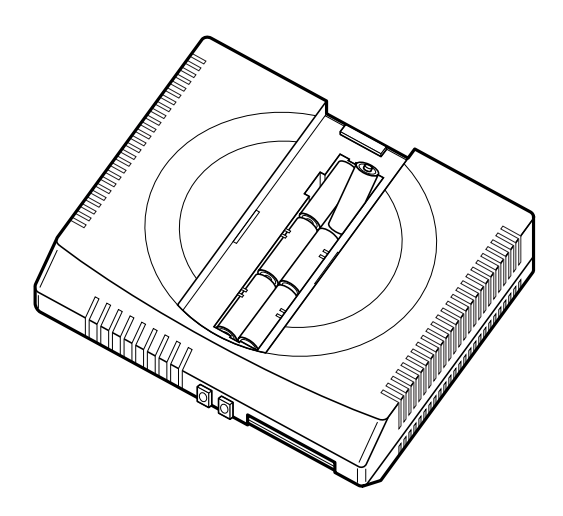

### C 電池カバーを取り付けます。

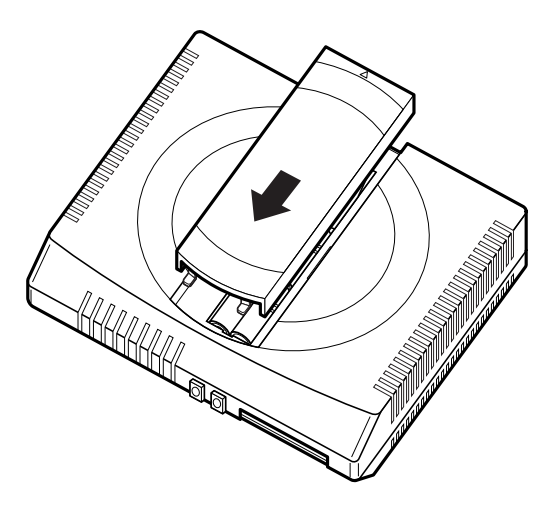

#### ☆Pointン

- TEL2 ポートで通話中に停電があった場合でも、その通話が終了するまでは継続されます。
- 停電時には TEL2 ポートでの発着信はできません。
- 新品の単 3 形アルカリ乾電池で連続通話時間約 40 分、連続待ち受け時間約 60 分の動作が できます。乾電池の残量が少なくなると、本商品は動作しなくなります。
- 電池動作モードは TEL1 ポートだけを使用できます。
- パソコンの背面のコンセント等から本商品の電源をとっている場合に、パソコンの電源を 切ると、停電時の動作と同じになる場合があり、乾電池が消耗します。電源は直接、商用 電源のコンセントからとることをお勧めします。
- S/T 端子や USB ポートまたは LAN ポートに接続した機器の種類によっては、乾電池の消 耗を早めるものがあります。停電時は、必要でない機器を本商品から外してください。
- 停電時に乾電池の残量が少なくなると、本商品の TEL1 ポートも動作しなくなることがあ ります。また、使用中に本商品の電源が落ちることがあります。
- 単 3 形アルカリ乾電池はお客さまでご用意願います。
- 停電後、本商品の日時が初期設定に戻っている場合があります。正しい日時を設定し直し てください。付属 CD-ROM 内の取扱説明書 第 2 部「6.16.1 日付・時刻設定」(p.6-52) を ご参照ください。

# 注意

- 保証期間外や残量がなくなった乾電池は使用しないでください。 そのまま使用していますと乾電池が液もれなどをおこし、故障の原因となることがありま す。
- 停電回復後すぐに乾電池を交換する場合は、乾電池が熱くなっていることがありますので 注意してください。
- 停電がない場合でも 1 年に 1 回の割合で新しいアルカリ乾電池に交換してください。長期 間乾電池を装着したままでご使用になると、液漏れによるトラブルが発生するおそれがあ ります。また、乾電池の劣化により、停電時にバックアップ機能が働かなくなるおそれが あります。

## **1.5** 各種契約の確認

### **1.5.1** 各種回線加入契約について

#### ● INS ネット 64 をご利用のとき

INS ネット 64 をご契約のときは、以下の事項に従ってください。

- インタフェース形態およびレイヤ 1 起動種別は、「P-MP 呼毎」または「P-MP 常時」を指定し てください。本商品は、「P-P」接続はサポートしていません。
- 通信中着信通知サービスの利用契約をしてください。

MP(マルチリンクプロトコル)通信中の電話優先着信、およびフレックスホンサービスを正常 にご利用になるために必要です。

#### ● フレッツ・ADSL をご利用のとき

• フレッツ・ADSL をご利用の場合、本商品の LAN に接続したパソコンから、INS ネット 64 を 使用してダイヤルアップ接続することはできません。

● 専用線サービスをご利用のとき

• 専用線サービスをご利用の場合、本商品のアナログポートと TA 機能は使用できません。

### **1.5.2** プロバイダ加入契約の確認

インターネットを利用する場合は、インターネットにアクセスするサービスを提供するインター ネットプロバイダに加入してください。

### ● インターネットプロバイダの選択

通信速度が同期(64kbit/s)、またはマルチリンク PPP(128kbit/s)のアクセスポイントを持つイ ンターネットプロバイダに加入してください。

「ダイヤルアップルータモード」でご使用の場合、非同期 V.110 のアクセスポイントには接続でき ません。

「TA モード」でご使用の場合、非同期 V.110 のアクセスポイントに接続できます。

#### ● インターネットプロバイダに加入したら

インターネットプロバイダに加入すると、ユーザ認証 ID、パスワード、DNS サーバのアドレス、 アクセスポイントの電話番号などが通知されます。これらの情報は、インターネットにアクセス するための設定を行なうときに必要です。

**1**

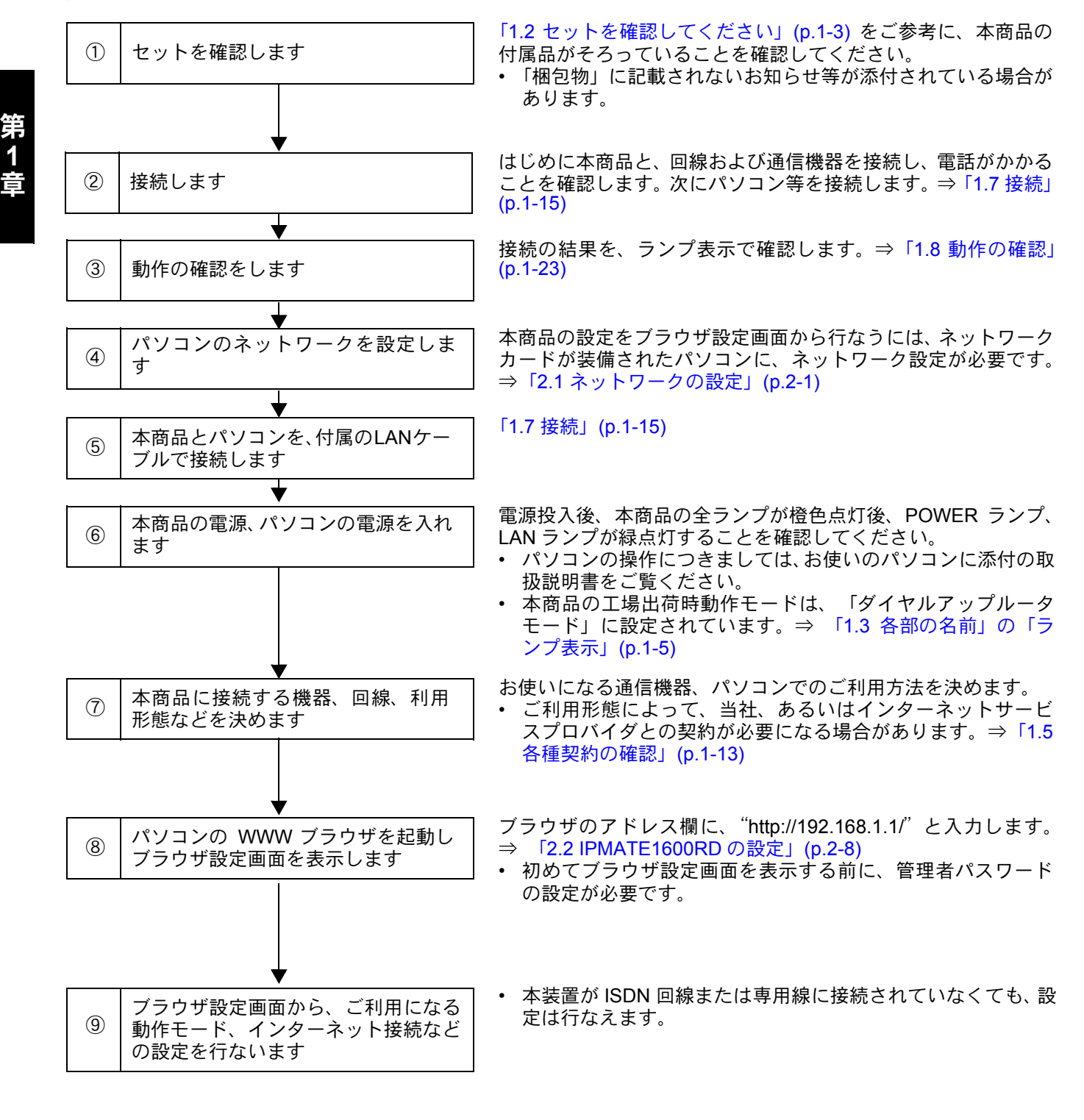

本商品をお使いになる前に必要な準備や操作の大まかな流れは以下のとおりです。

☆Pointン

本商品には、あらかじめプライベートアドレスが設定 されています。本商品の設定を行なう前に既存の LAN への接続は絶対にしないでください。

## **1.7** 接続

IPMATE1600RD の各ポートへのケーブル接続について説明します。

本商品とケーブル類や別売の専用オプションカード(IPMATE1600RD-STCⅡ)の取り付けを行なう 際には必ず電源を切ってから行なってください。

### **1.7.1** 回線と電話機の接続

DSU for of Ŵ モジュラケーブル 電話用モジュラ<br>- ケーブル Ē Ð 内蔵DSUを使用する場合  $\Box$ モジュラケーブル €  $\frac{1}{1}$  +  $\frac{1}{1}$  +  $\frac{1}{2}$  +  $\frac{1}{2}$  +  $\frac{1}{2}$  +  $\frac{1}{2}$  +  $\frac{1}{2}$  +  $\frac{1}{2}$  +  $\frac{1}{2}$  +  $\frac{1}{2}$  +  $\frac{1}{2}$  +  $\frac{1}{2}$  +  $\frac{1}{2}$  +  $\frac{1}{2}$  +  $\frac{1}{2}$  +  $\frac{1}{2}$  +  $\frac{1}{2}$  +  $\frac{1}{2}$  +  $\frac{1$ D INSネット64回線用 É . . . . . . . . . .<br>ラジャック キジュ 雷源ケ アナログ通信機器 ISDN機器  $\mathbb{I}$ @ ))  $\bigoplus$ コンセント

はじめに回線と電話機を接続し、INS ネット回線が正しく接続されていることを確認します。 内蔵DSUを使用しない場合

### ① LINE

付属のモジュラケーブルを INS ネット 64 回線用モジュラジャックにつなぎます。 モジュラジャック部分の末尾に"C"が付いた型番(例えば MJ-2C など)が表記されている場合は、 モジュラジャックがコンデンサ内蔵タイプのものであることを示しています。この場合は DSU の接 続にあたってコンデンサの取り外しが必要となります。局番なしの 113 番または当社の営業所等へお 問い合わせください。

 $(2)$  S/T

S/T 端子にデジタル通信機器を1台のみ接続する場合は、「終端抵抗あり」で使用してください。この とき、S/T 端子から接続する機器までのケーブルの長さは 10m 以内としてください。S/T 端子にデジ タル通信機器を 2 台以上接続する場合や 10m を越えるケーブルを使用する場合は、「終端抵抗なし」 で使用してください。このとき、最遠端のモジュラローゼットに、終端抵抗が必要になります。終端 抵抗の接続・切り離しの操作は、設定スイッチの No.1、2 で行ないます。

- $No.1 \sim 2$  : ON 終端抵抗を使用する。
- No.1 ~ 2 :OFF 終端抵抗を使用しない(終端抵抗を切り離す)。

IPMATE1600RD の電源が入っていないときは、S/T 端子に接続されているデジタル通信機器は使用 できません。また停電モード時に S/T 端子に接続した局給電動作機器は使用できません。

#### • 外部 DSU との接続

内蔵の DSU を切り離し、S/T 端子で外部 DSU に接続して使用することができます。DSU の切り離 しは、本体側面の電池ボックス内の設定スイッチの No.3 ~ 6 で行ないます。

 $No.3 ~ 6$  : ON 内蔵 DSU を使用する。

No.3 ~ 6 :OFF 内蔵 DSU を使用しない(DSU を切り離す)。

外部 DSU と接続する場合は、本商品背面の S/T 端子と外部 DSU の S/T 端子(通常「TE」 「TERMINAL」などと表示)とを 8 ピン(RJ-45)モジュラケーブルで接続してください。

### | |参照」

• 詳しくは、「付録 5 設定スイッチ」(p. 付 -14) をご参照ください。

#### ③ TEL1/TEL2

IPMATE1600RD の TEL1/TEL2 ポートには、トーン(プッシュ)式 (PB)のアナログ通信機器が接続 できます。(パルス式のアナログ機器には対応しておりません)

ポートには、6 極 2 芯のモジュラケーブルで接続できるアナログ通信機器を接続してください。また、 (財)電気通信端末機器審査協会の適合認定を取得しているアナログ通信機器を接続してください。 IPMATE1600RD のポートにモデムやファクスを接続する場合は、そのポートではキャッチホン機能を 利用しない設定にしておいてください。

#### |参照

• 詳しくは「第 4 章 アナログポートの使い方」(p.4-1) をご参照ください。

#### ④電源ケーブル、FG 端子

本体後面の電源ケーブルを AC100V の電源コンセントに接続してください。 IPMATE1600RD の電源 ON/OFF は、本体背面の電源スイッチで行ないます。 また、FG 端子をアース線で電源コンセント付近のアース端子に接続してください。

## 警告

- 電源電圧は AC100V ± 10V(50Hz/60Hz)でお使いください。この範囲を超える電圧での 使用は、本商品の破壊や発火の原因ともなりますので、絶対に避けてください。
- 電源ケーブルを傷つけたり、破損したり、無理に曲げたり、引張ったり、ねじったり束ね たりしないでください。また、重量物を載せたり、加熱したりしないでください。電源 ケーブルが破損し、火災や感電の原因となります。

# 八 注意

- 濡れた手で電源ケーブルの抜き差しをしないでください。感電の原因になります。
- 電源のタコ足配線はおやめください。故障、感電、発火の原因になります。
- 電源ケーブルは電源コンセントに、きちんと奥まで差し込んでください。差し込み方が不 十分だと、ショートや 発火の原因になります。
- 接続を始める前に必ず IPMATE1600RD やパソコンの電源を OFF にしてから作業してくだ さい。電源を入れたまま作業すると、機器の破損もしくは故障の原因になります。
- ケーブル類の接続 / 取り外しを行なう際は、IPMATE1600RD およびパソコン本体の電源を OFF にしてから行なってください。故障や誤動作の原因となる場合があります。
- 本体後面の TEL1、TEL2、S/T、USB、LINE、LAN、WAN の各ポートおよび FG には指や 異物を挿入しないでください。感電や故障の原因になります。
- ケーブル類は屋内のみで配線してください。雷などによる故障の原因となりますので、屋 外にわたる配線は行なわないでください。
- 設定スイッチの切り換えは、必ず IPMATE1600RD の電源を OFF にし、本体後面の LINE、 S/T 端子モジュラケーブルをはずして行なってください。
- 設定スイッチは、正しい設定状態でご使用ください。不適切な設定での使用は故障の原因 になります。
- 本商品は縦置きあるいは横置きにて設置可能です。
- ワイヤレス LAN 機能をご使用の場合は、無線到達距離を向上させるため、スタンドを用 いて縦置きにしてお使いください。

接続の確認

- A 回線を接続します。 付属のモジュラケーブルを、本体背面の「**LINE**」ポートにつなぎま す。 ケーブルの反対側を **INS** ネット **64** 用モジュラジャックにつなぎます。
- B アース線を接続します。 アース線を本体背面の「**FG**」につなぎます。落雷等の電撃事故による 人体や装置の損傷を防ぐために、必ず行なってください。 • アース線はご利用の環境に合った長さの物をお買い求めください。

C アナログ通信機器、**INS** ネット用デジタル通信機器を接続します。

- D 電源コードをコンセントに差し込みます。
- E 本商品の電源を入れます。
	- 電源投入直後はすべてのランプが橙点灯となります。
	- 電源投入後、本商品が動作可能な状態になると、POWER ランプが緑点灯となりま す。
	- その他のランプ表示は、お使いになる動作モードや、接続されている機器によって異 なります。詳しくは「1.3 各部の名前」の「ランプ表示」(p.1-5) をご参照ください。

### F 電話がかかることを確認します。

- 本商品に接続した電話から 117 などをダイヤルし、時報などが聞こえることを確認し ます。
- 確認できたら、ハンドセットを置きます。「4.4 アナログ通信機器の使い方」(p.4-19)

#### ☆Pointン

- 117 に電話をかけると通話料金がかかります。
- つながらない場合は、電話機の接続と、電話機のダイヤル種別が「トーン」(プッシュ対 応)になっていることをご確認ください。

### **1.7.2** パソコン、その他の機器の接続

パソコンを LAN ポートや、USB ポートに接続してインターネットに接続します。

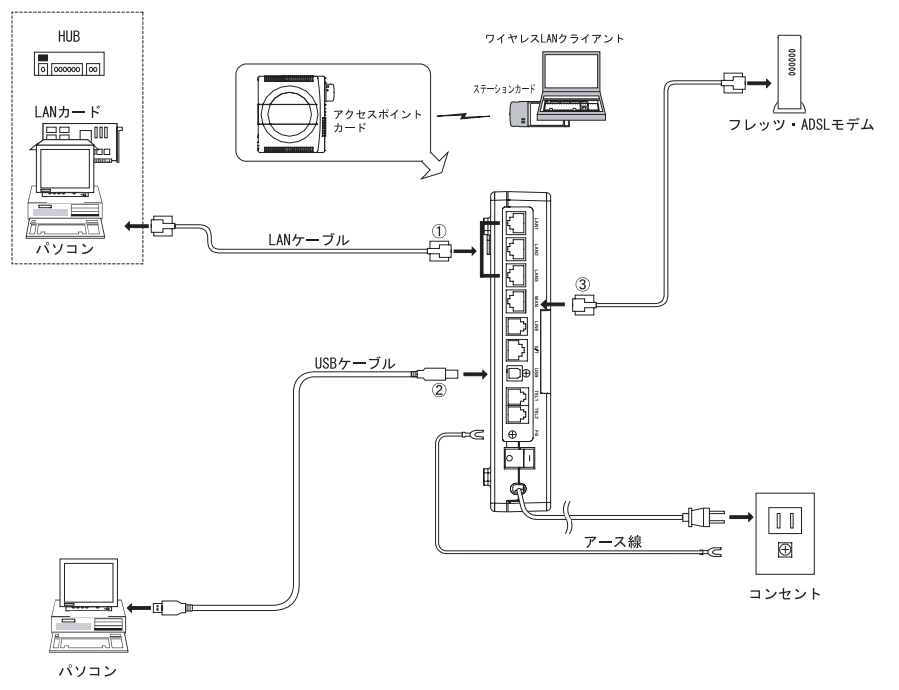

① LAN

LAN インタフェース(10BASE-T/100BASE-TX)を持つパソコンや HUB と接続します。

• パソコンを LAN ポートに接続する場合は、本商品とパソコンを接続する前に、パソコンのネット ワーク設定が必要です。→「2.1 ネットワークの設定」(p.2-1)

② USB

本体背面の USB ポートとパソコン本体を、付属の USB ケーブルで接続します。

本商品の動作モードに応じて、USB ポートの機能が異なります。

詳しくは、「1.9 USB ポートを使うには」(p.1-26) をご参照ください。

本商品の USB ポートは USB-HUB に接続してお使いいただくことはできません。パソコン内蔵の USB ポートに直接接続してお使いください。

- パソコンを USB ポートに接続する場合は、本商品とパソコンを接続する前に、パソコン専用 USB ドライバのインストールが必要です。→「1.9 USB ポートを使うには」(p.1-26)
- パソコンを USB ポートに接続して、本商品を TA モードでご使用になる場合、TA モード用設定 ユーティリティのインストールが必要です。→付属 CD-ROM 内の取扱説明書 第2部「第7章 TA モードの使い方」(p.7-1)
- パソコンを USB ポートに接続して、本商品をダイヤルアップルータモード、ブロードバンドルー タモードでご使用になる場合、パソコンのネットワーク設定が必要です。→「2.1 ネットワークの 設定」(p.2-1)

#### |参照

• 詳しくは付属 CD-ROM 内の取扱説明書 第 2 部「第 7 章 TA モードの使い方」(p.7-1) をご 参照ください。

 $(3)$  WAN

ADSL モデムと接続します。

• WAN ポートに接続するケーブルはご使用になる ADSL モデムに合わせてご用意ください。

### **1.7.3** アクセスポイントカードの接続

専用オプション カード(IPMATE1600RD-STCⅡ)を本商品のアクセスポイントカードスロット に装着し、2.4GHz 帯周波数を使った IEEE802.11b 規格に準拠したワイヤレスアクセスポイント 機能を追加できます。

専用オプションカードを本商品のアクセスポイントカードスロットに差し込んで使用する場合は アクセスポイントカードとなります。

以下の手順で装着してください。

A **IPMATE1600RD** の電源を切り、**EJECT** ボタンを押しアクセスポイン

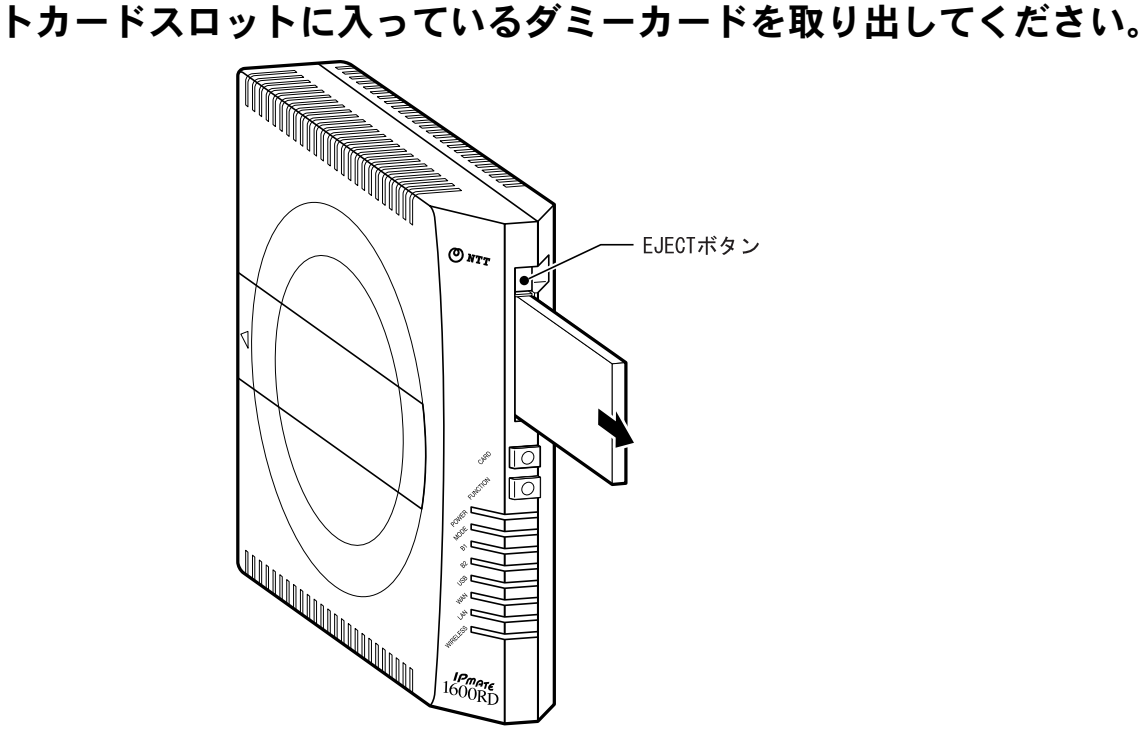

B 専用オプションカード(**IPMATE1600RD-STC**Ⅱ)を本商品のアクセス ポイントカードスロットに向け、ラベル面を本商品の電池ケース側に 向けて挿入します。本商品のアクセスポイントカードスロットの奥ま でしっかり差し込んでください。

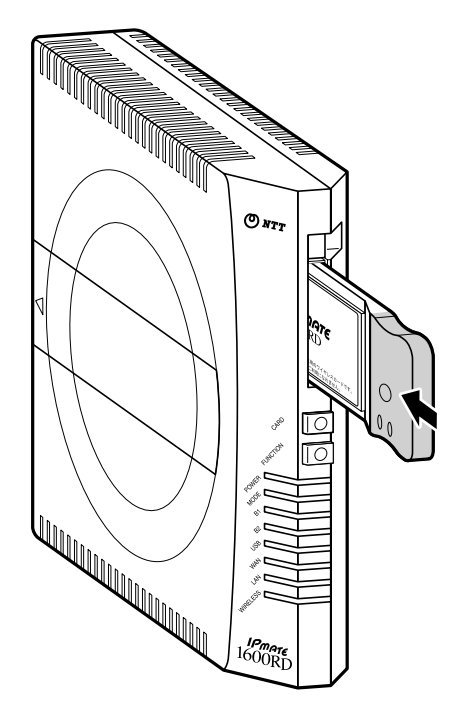

C 本商品の電源を入れ **WIRELESS** ランプが緑色に点灯することをご確 認ください。点灯しない場合は、**IPMATE1600RD** の電源を切り、 **EJECT** ボタンを押してアクセスポイントカードを抜き、再度しっか りと挿入し直してください。

☆Pointン

• 本商品のワイヤレス LAN をお使いになるには、パソコンに専用オプションカード (IPMATE1600RD-STCⅡ)をインストールし、ネットワーク設定を行なう必要がありま す。詳しくは「IPMATE1600RD-STCⅡ取扱説明書」をご参照ください。

### **1.7.4** アクセスポイントカードの取り外し

A **IPMATE1600RD** の電源が入っている状態で専用オプションカード (**IPMATE1600RD-STC**Ⅱ)を取り外す場合は、以下の手順で操作しま す。

① **CARD** ボタンを **3** 秒以上押し、② **WIRELESS** ランプが消灯したの を確認して③ **EJECT** ボタンを押し、④専用オプションカードを取り 出してください。

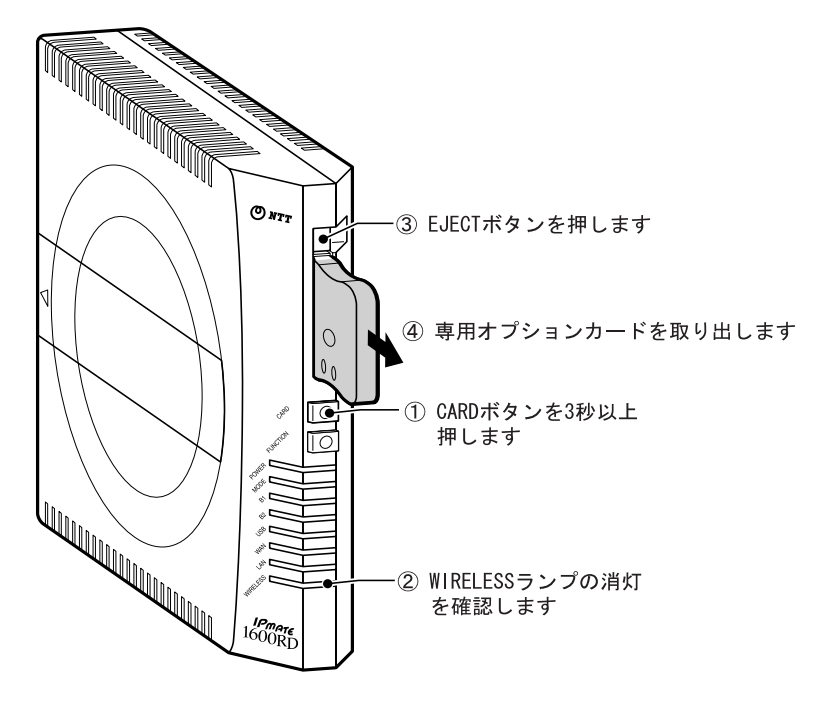

### 凵┃参照

• WIRELESS ランプが赤点滅する時は、「1.8 動作の確認」(p.1-23) をご参照ください。

#### **☆Point**'<sub>/</sub>

- ワイヤレス LAN 機能を利用しない場合は、カードスロットにダミーカードを挿入してく ださい。
- 電源が OFF の状態でカードを取り外す場合は、そのまま EJECT ボタンを押してくださ い。

## **1.8** 動作の確認

接続が完了したら、本体後面の電源スイッチを ON にして、通信を行なう前にランプの点灯状態を確認 してください。IPMATE1600RD には、ダイヤルアップルータモード、ブロードバンドルータモード、TA モードの 3 つの動作モードがあります。モードの切り替えは、WEB ブラウザや設定ユーティリティを使 用して行ないます。各モードのランプ点灯状況は以下の通りです。

#### ☆Pointン

• お買いもとめ時の動作モードは「ダイヤルアップルータモード」です。

● ダイヤルアップルータモード

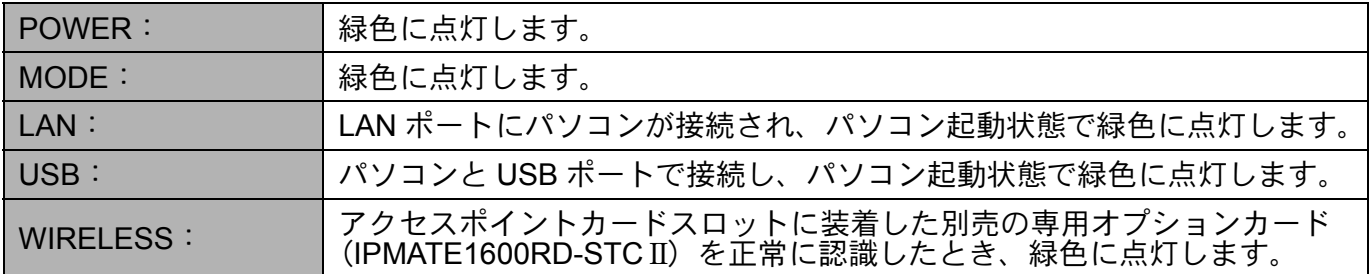

### ● ブロードバンドルータモード

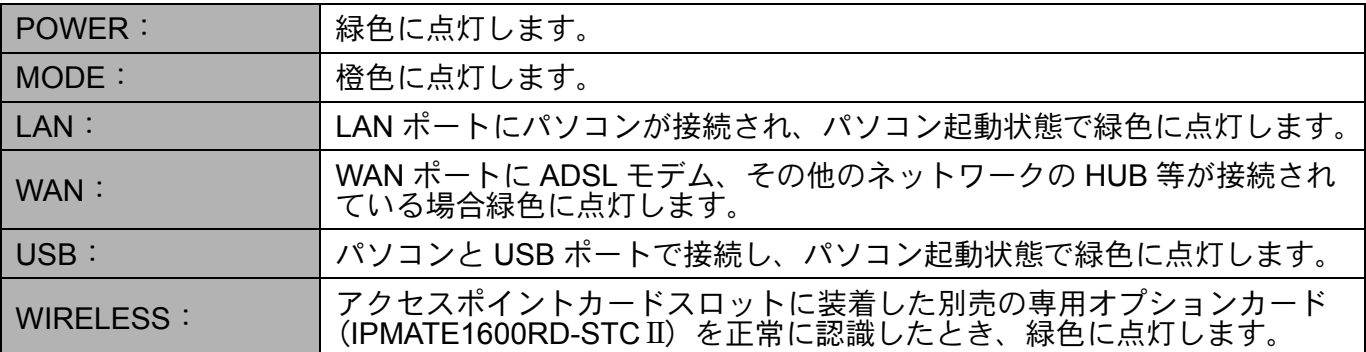

### $\overline{A}$  TA  $E - F$

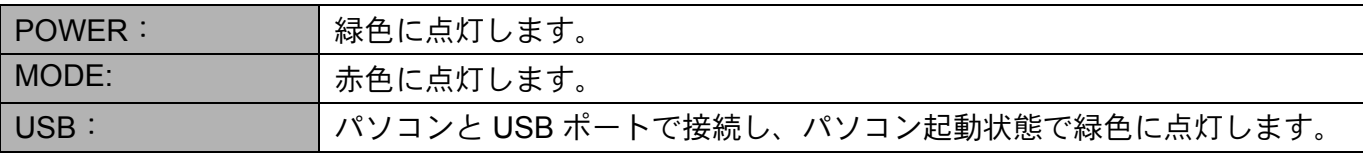

# ≪正常にランプが点灯しない場合≫

以下の内容についてご確認ください。

### ● POWER ランプが点灯しない場合

- 電源ケーブルが電源コンセントに正しく接続されていることを確認してください。
- 電源ケーブルや電源コンセントに電源が来ていることを確認してください。
- 停電等でバックアップ用乾電池で駆動している場合は赤点灯、乾電池駆動時に電池残量が 少なくなってきた場合は赤点滅となります。

- 詳しくは、「1.3 各部の名前」(p.1-4) をご参照ください。
- B1、B2 ランプが赤点滅する場合

#### 内蔵 DSU 使用時

- モジュラケーブルが正しく接続されていることを確認してください。
- 電池ボックス内の設定スイッチの No.3 ~ 6 が ON になっていることを確認してください。
- S/T 端子に他の ISDN 機器を接続していない場合は、電池ボックス内の設定スイッチの No.1、2 が ON になっていること、他の ISDN 機器を接続している場合は OFF になってい ることを確認してください。

内蔵 DSU 非使用時

- S/T 端子にケーブルが正しく接続されていることを確認してください。
- 電池ボックス内の設定スイッチの No.3 ~ 6 が OFF になっていることを確認してくださ い。
- S/T 端子に接続されている ISDN 機器のうち DSU より一番遠い機器の終端抵抗スイッチが ON になっていることを確認してください。

**☆Point**'<sub>/</sub>

• ブロードバンドルータモードで ISDN 回線と接続しない場合、設定により B1/B2 ランプが 赤点滅しないようにすることが可能です。付属 CD-ROM 内の取扱説明書 第 2 部「6.15 ラ ンプ表示」(p.6-51) をご参照ください。

第 **1** 章

### ● USB ランプが点灯しない場合

- USB ドライバのインストールが正常に行なわれていることを確認してください。
- ドライバソフトウェアを組み込んだ際に接続したパソコンの USB ポートに接続している こと、またパソコンに電源が入っていることを確認してください。
- USB ケーブルが正しく接続されていることを確認してください。

### | | |参照

- 詳しくは「1.9 USB ポートを使うには」(p.1-26) をご参照ください。
- LAN ランプが点灯しない場合
	- IPMATE1600RD と接続されたパソコンのネットワークカードが正しくインストールされ ていること、またパソコンに電源が入っていることを確認してください。
	- LAN ポートに LAN ケーブルが正しく接続されていることを確認してください。
	- LAN ポートに接続されたケーブルが 100m を超えないことを確認してください。
	- 適切な LAN ケーブルが使用されているか確認してください。

#### \_ \_ 参照 \_

• 詳しくは、「1.7.2 パソコン、その他の機器の接続」の「① LAN」(p.1-18) をご参照くださ い。

O WIRELESS ランプが点灯しない場合

- ダミーカードが装着されていないかを確認してください。
- 別売の専用オプションカード(IPMATE1600RD-STCⅡ)が IPMATE1600RD のアクセスポ イントカードスロットに、正しく奥まで差し込まれていることを確認してください。
- 本体前面の CARD ボタンを約 3 秒間押してみてください。
- WIRELESS ランプが赤点滅する場合
	- 別売の専用オプションカード (IPMATE1600RD-STCⅡ) を取り付け直してください。
	- 本商品専用オプションカード以外の PC カードが取り付けられていないことを確認してく ださい。

#### |参照

- アクセスポイントカードの接続につきましては、「1.7.3 アクセスポイントカードの接続」 (p.1-19) をご参照ください。
- MODE ランプが正常に点灯しない場合
	- WEB ブラウザ、設定ユーティリティで正しいモードに設定されていることを確認してく ださい。

### - WAN ランプが正常に点灯しない場合

- ADSL モデムの電源が入っていることを確認してください。
- ADSL モデムを接続しているケーブルの種類などを確認してください。
- ブロードバンドモード以外では接続されていても点灯しません。

## **1.9 USB** ポートを使うには

第 **1** 章

本商品の USB ポートに付属の USB ケーブルを用いて、パソコンの USB ポートに接続することがで きます。

USB ポートは、本商品の動作モードによって、USB-LAN と USB モデム(シリアルデータポート) に自動判別されます。

### **1.9.1** 動作モードと **USB** ポートの機能

本商品の USB ポートをご利用になるには専用のドライバをインストールする必要があります。 本商品の USB ポートは、動作モードに対応して以下のように機能が異なります。

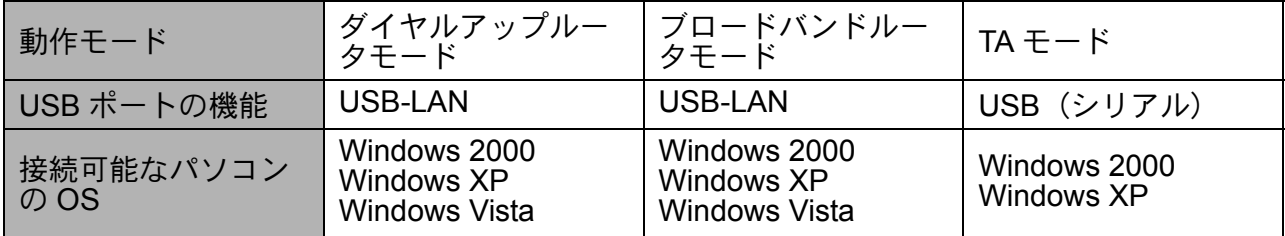

\* 上記以外の組み合わせではご利用いただけません。

USB ドライバは、動作モードを自動判別して動作します。

本商品に付属の CD-ROM をご用意ください。

TA モードで USB(シリアル)ドライバをインストールする場合は CD-ROM 内の取扱説明書第 2 部「第 7 章 TA モードの使い方」(p.7-1) をご参照ください。

#### ☆Pointン

- USB ポートをご利用になるには専用ドライバのインストールが必要です。
- Windows XP、Windows 2000 をご利用の場合 「1.9.2 USB ドライバのインストール手順」をご参照ください。
- Windows Vista をご利用の場合 「1.9.5 USB-LAN アダプタドライバのインストール」をご参照ください。 ここではまだケーブルを接続しないでください。

第 **1** 章

## **1.9.2 USB** ドライバのインストール手順

Windows XP、Windows 2000 の場合のインストール手順です。 説明に使用しているイメージは Windows XP の例です。

### **☆Point**'<sub>/</sub>

- USB ドライバのインストールは、専用管理ツールにて、ソフトウェアのコピーを先に行な います。 ここではまだケーブルを接続しないでください。
- A 添付の **CD-ROM** をパソコンの **CD-ROM** ドライブにセットします。 **IPMATE1600RD** のメニュー画面が表示されます。 「**USB** ドライバ インストール **/** アンインストール」をクリックしま す。

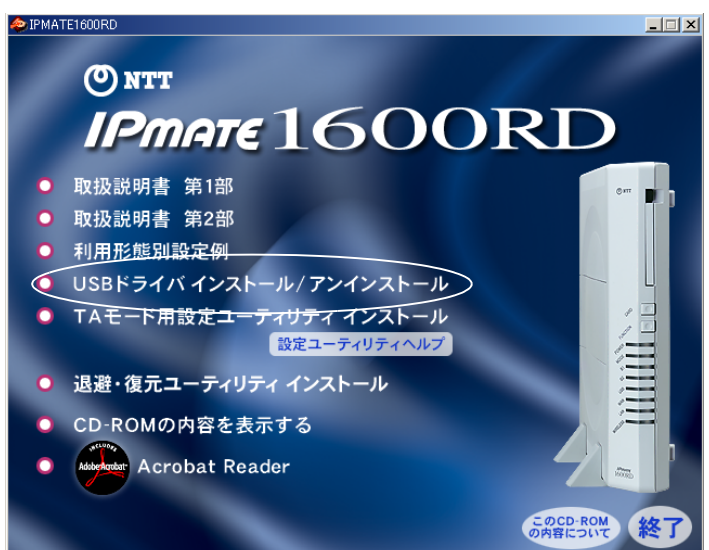

B **IPMATE1600RD USB** ドライバ管理ツールが起動されます。 「インストール」を選択し、「次へ」をクリックします。

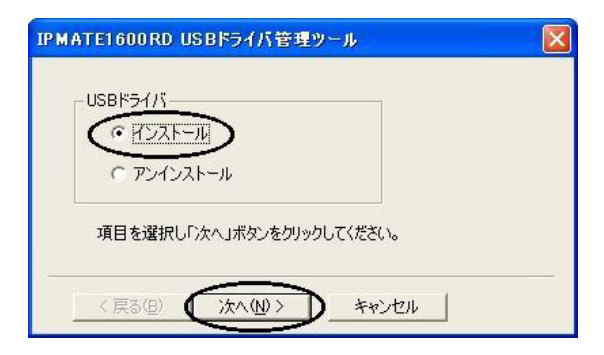

### C 設定スイッチの確認メッセージが表示されます。

本商品の USB ポートをお使いになる場合、お使いの OS に応じて設定スイッチの設定 が必要です。(下図は Windows®XP の場合です)

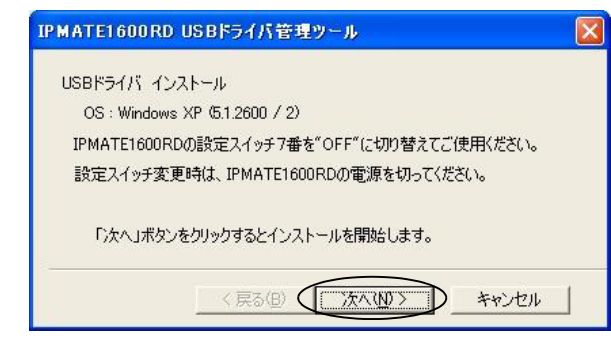

### D 設定スイッチを確認して、「次へ」をクリックします。

IPMATE1600RD USB ポートを使用する場合の設定スイッチ 7 番は常に OFF でご利用 ください。

### ☆Pointン

• 本商品の設定スイッチを変更する場合は、必ず IPMATE1600RD の電源を切ってから作業 してください。

#### ∐参照⊥

- 本商品の設定スイッチの位置については、「1.3 各部の名前」(p.1-4) をご参照ください。
- 設定スイッチの詳細については、「付録 5 設定スイッチ」(p. 付 -14) をご参照ください。

### E インストール完了が表示されたら、「完了」をクリックします。

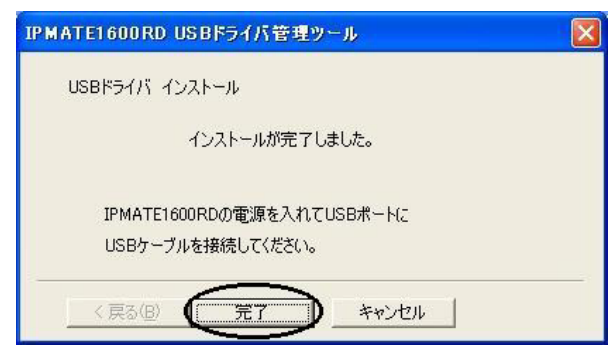

F **IPMATE1600RD** のメニュー「終了」をクリックして、パソコンを再起 動してください。

## **1.9.3 USB** ケーブルの接続

- A **IPMATE1600RD** の電源を入れます。
- B 添付の **USB** ケーブルを、**IPMATE1600RD** とパソコンのそれぞれの ポートに接続します。

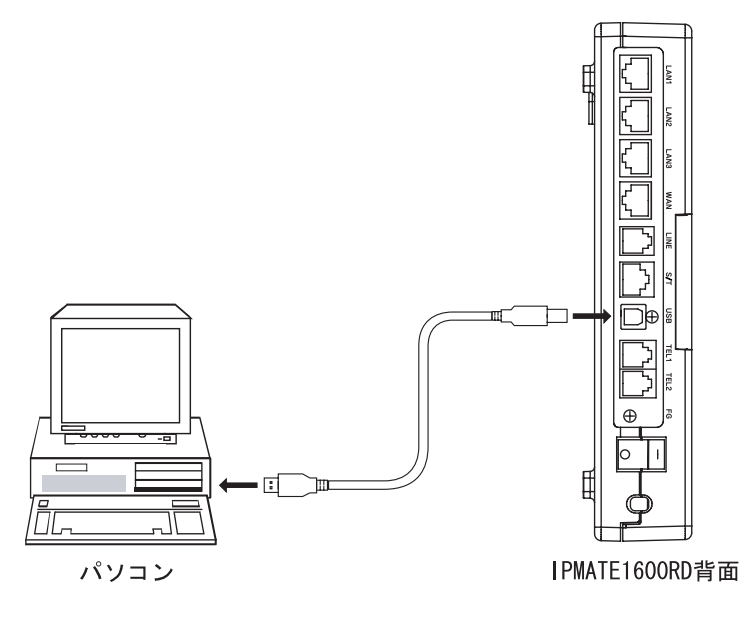

C **IPMATE1600RD USB** ドライバ管理ツールでインストール実行後、最 初に **USB** ケーブルを接続したときに、**Windows** が新しいデバイスを 認識して、ドライバのインストールが開始されます。

IPMATE1600RD の動作モードとお使いのパソコンの OS の組み合わせに対応して、以 下の手順で設定してください。

【ダイヤルアップモード、ブロードバンドモードの場合】

「1.9.4 USB-LAN アダプタ ドライバの組み込み」(p.1-30) ⇒「2.1 ネットワークの設定」  $(p.2-1)$ 

【TA モードの場合】

「7.2.1 USB(シリアル)アダプタの組み込み」(p.7-2) ⇒付属 CD-ROM 内の取扱説明書 第 2 部「7.2 ソフトウェアの設定」(p.7-2)

## **1.9.4 USB-LAN** アダプタ ドライバの組み込み

ダイヤルヤップルータモード、ブロードバンドルータモードの IPMATE1600RD とパソコンを USB ケーブルで接続する場合、パソコンへの USB-LAN アダプタ組込みは、以下の手順で行ない ます。

IPMATE1600RD USB ドライバ管理ツールでファイルコピー後、IPMATE1600RD と USB ケーブ ルで初めて接続したときに、「新しいデバイス」が検出され、USB-LAN ドライバの組込が開始さ れます。

**☆Point**'<sub>/</sub>

- 以下の操作手順に使用した画面例は Windows®XP のものです。お使いの OS(Windows) によって画面表示が異なる場合があります。
- A **IPMATE1600RD**の電源を**ON**にします。パソコンと**IPMATE1600RD**<sup>を</sup> 付属の **USB** ケーブルで接続します。
- B **IPMATE1600RD USB-Lan Adapter** を自動的に検出しインストールを 行ないます。

「新しいハードウェアの検出ウィザード」画面が表示され、「ソフト ウェアを自動的にインストールする」を選択し、「次へ」をクリック します。

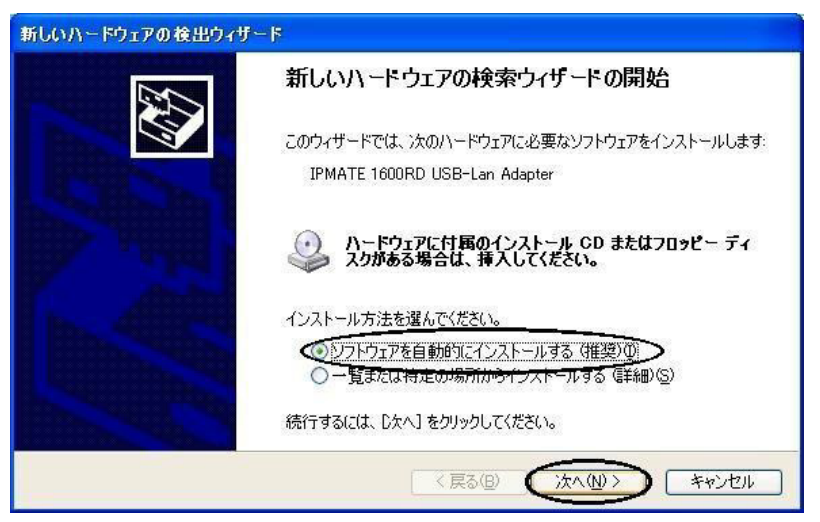

### C **USB** ドライバ管理ツールでコピーされたドライバファイルが検索され ます。

Windows®2000、および Windows®XP のパソコンで、以下のメッセージが表示された場 合は「続行」をクリックします。

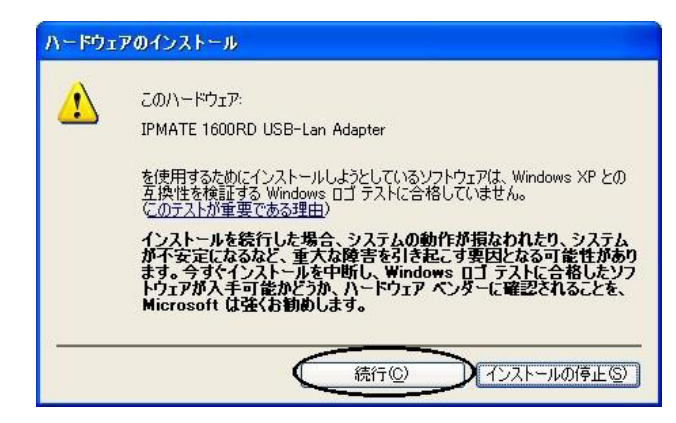

D インストール完了が表示されたら、「完了」をクリックしてインス トールを終了してください。

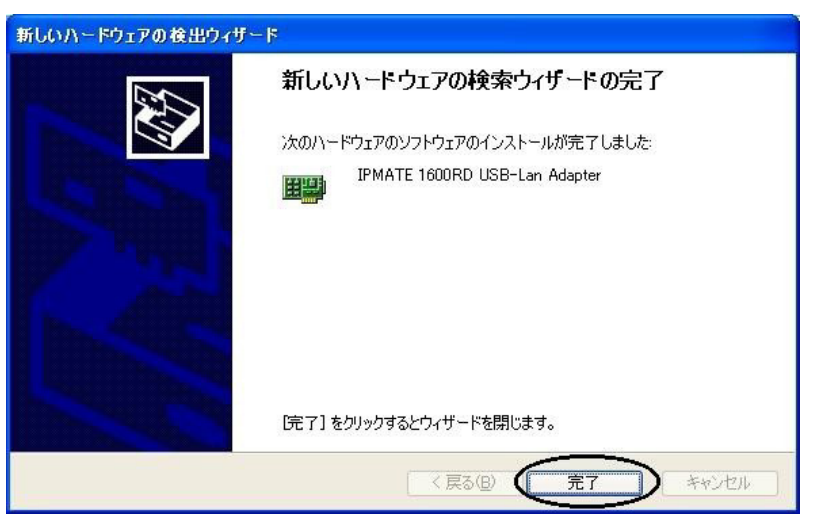

### E 以上で、**USB-LAN** ドライバのインストールが完了しました。

次にパソコンのネットワーク設定を行ないます。 「2.1 ネットワークの設定」(p.2-1) をご参照ください。

## **1.9.5 USB-LAN** アダプタドライバのインストール

Windows Vista の場合のインストール手順です。

#### **☆Point**'<sub>/</sub>

USB-LAN アダプタを Windows Vista で使用する場合は、以下の手順でドライバをインス トールしてください。

パソコンの「ユーザーアカウント制御」機能が有効になっている場合、途中で「続行する には確認が必要です」などの画面が表示されます。インストールが終了するまで、[続行] を選択してください。途中でキャンセルすると、インストールが完了せず、ネットワーク を利用することができません。

#### A **IPMATE 1600RD** の電源を入れます。

パソコンの電源を入れ、Windows Vista を起動します。

#### ☆Pointン

IPMATE 1600RD の動作モードはダイヤルアップルータモード、またはブロードバンド ルータモードに設定してください。 「管理者」となっているユーザー名でパソコンにログオンしてください。

### B 製品に付属の **USB** ケーブルで **IPMATE1600RD** とコンピュータの **USB** ポートを接続すると、「新しいハードウェアが見つかりました」と表 示されます。

「ドライバソフトウェアを検索してインストールします(推奨)」をクリックします。

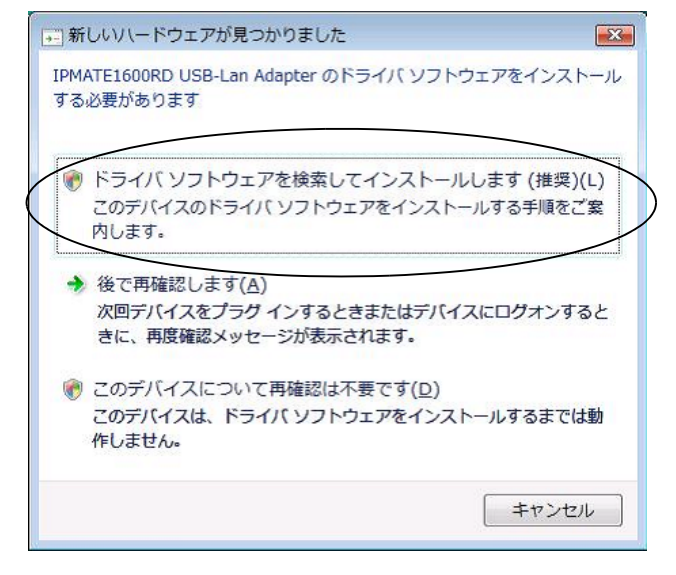

EI ユーザーアカウント制御画面が表示された場合は [続行] をクリック します。

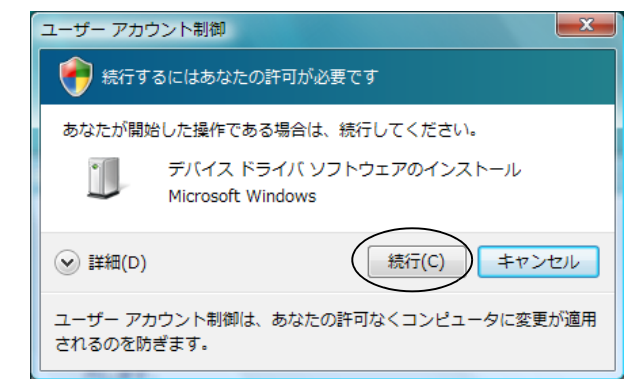

D 「新しいハードウェアの検出」で、「ディスクはありません。他の方法 を試します(**I**)。」をクリックし、「次へ」をクリックします。

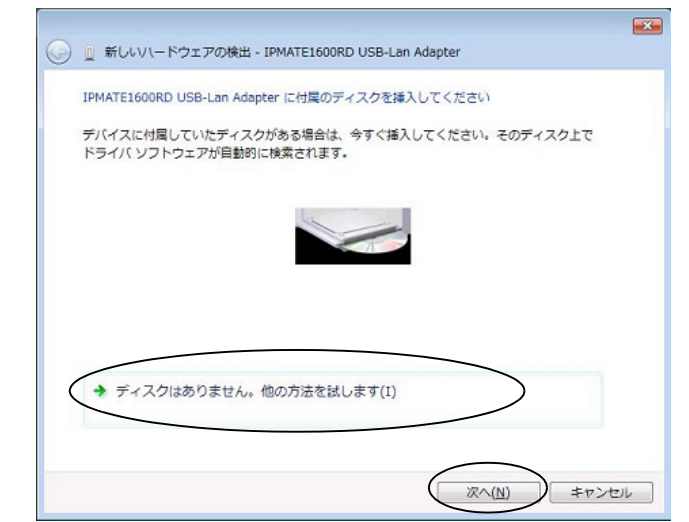

E 「コンピュータを参照してドライバソフトウェアを検索します(上 級)」をクリックします。

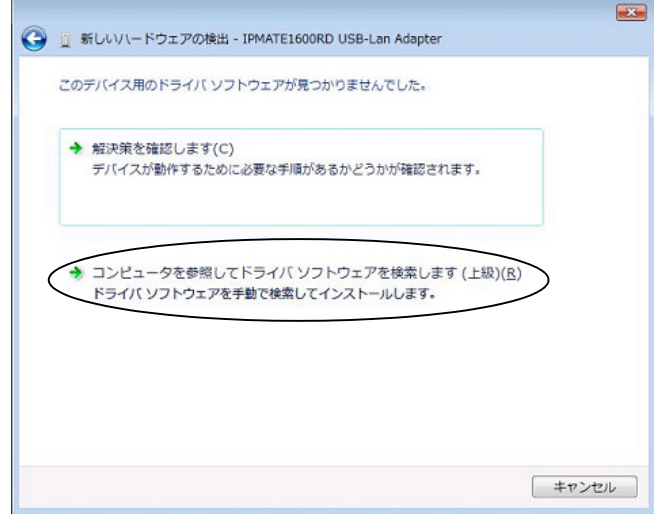

### F 「サブフォルダも検索する」をクリックしてチェックをいれ、[参照] をクリックします。

(注:下記画面では、CD-ROM ドライブが E:ドライブとなっています。)

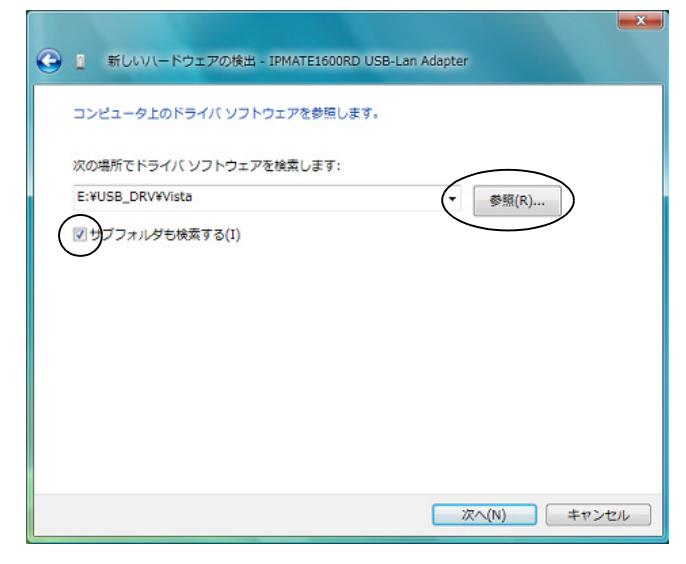

G **CD-ROM** のフォルダで「**USB\_DRV**」**-**「**Vista**」フォルダを選択し、 [**OK**]をクリックします。

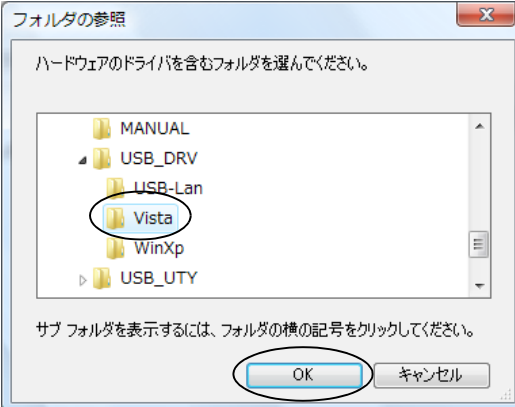

### ■ [次へ] をクリックします。

![](_page_34_Picture_56.jpeg)

I 「ドライバソフトウェアの発行元を検証できません」が表示されたと きは「このドライバソフトウェアをインストールします」をクリック し、続行します。

![](_page_34_Picture_4.jpeg)

### J 「インストールを終了しましたした」と表示されたら[閉じる]をク リックします。

![](_page_35_Picture_122.jpeg)

次にパソコンのネットワークの設定を行います。 「2.1 ネットワークの設定」(p.2-1) をご参照ください。

## **1.9.6 USB** アダプタの取り外し

≪ IPMATE1600RD の取り外し≫

IPMATE1600RD は、コンピュータの電源を入れた状態で USB ポートから取り外すことができま す。

• コンピュータの電源が入っている状態で本商品を取り外す場合は、必ず下記の手順で行ってく ださい。

手順を守らなかった場合、コンピュータのシステムが停止したり、ファイルが壊れたりするこ とがあります。また、以下の手順をお守りいただかないで起こった障害に関しましては、保障 期間中であってもユーザーサポートの対象外とさせていただきます。

- ネットワークと通信を行っているアプリケーションをすべて終了させてください。「ネットワー ク ドライブの割り当て」を行っている場合は、すべて切断してください。
- 説明に使用した画面は Windows Vista のものです。お使いの OS(Windows)によって画面表 示が異なる場合があります。

### ■ タスクバーに表示されているハードウェア取り外しアイコン (■) を ダブルクリックします。

B 取り外すデバイスを選択し、[停止]をクリックします。

![](_page_36_Picture_2.jpeg)

C 「ハードウェア デバイスの停止」が表示されたら、停止するデバイス を確認し、**[OK]** をクリックします。

![](_page_36_Picture_4.jpeg)

D 「ハードウェアの取り外し」が表示されたら、**[OK]** をクリックします。

![](_page_36_Picture_6.jpeg)

- 日 「ハードウェアの安全な取り外し」画面を確認し、[閉じる]をクリッ クします。
- F コンピュータの **USB** ポートから本商品を取り外します。